## PITCH MODE nordvision.org

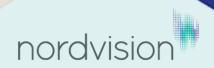

Log in to Nordvision.org: https://nordvision.org

a)

Click on "Projektkalender" in the left menu

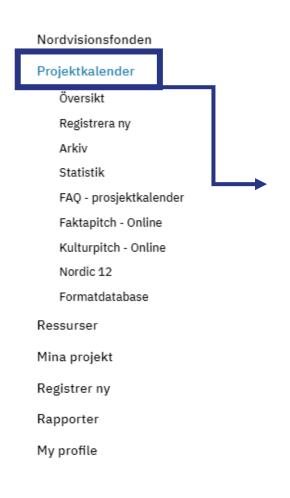

## Prosjektkalender

Prosjektkalenderen brukes av programgruppene for å holde styr på både nye prosjekter prosjekter. Prosjektkalenderen skal oppdateres av bolagene før hvert møte, og når det k opplysninger av interesse for samprodusentene.

Får du feil i kalenderen? <u>Sjekk vår FAQ</u> som kanskje kan gi deg svaret på problemet. Mar tilgang eller trenger tilgang til flere prosjektkalendere? <u>Kontakt NV-sekretariatet.</u>

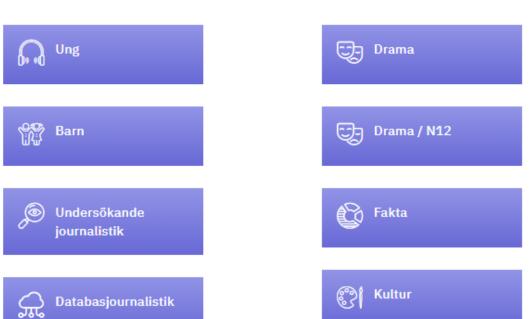

b)
Choose the program group you want to view

a)

Click on "Deselect all"

## Översikt projektkalender

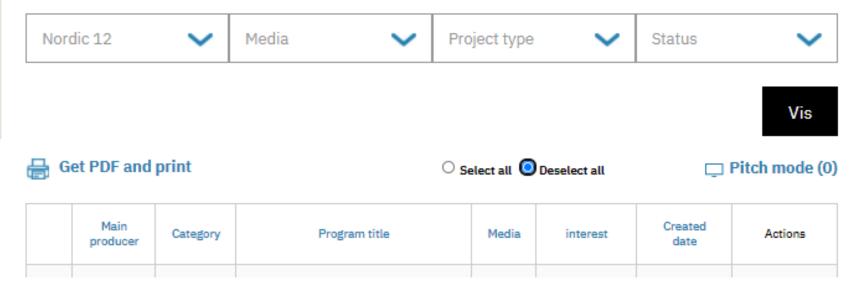

a)

Pick the projects you want to view by ticking the boxes in the actions column (1)

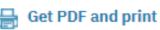

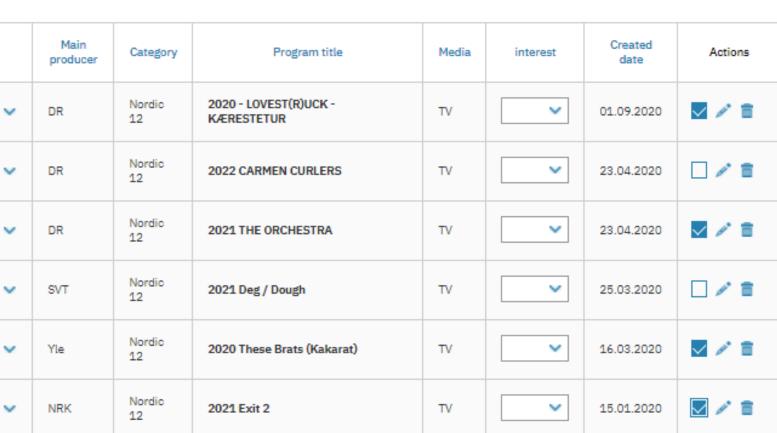

O Select all Deselect all

☐ Pitch mode (4) ← 2

b)

Then click on the "Pitch mode" button in the top right corner of the list (2)

Navigate between the projects in the dropdown menu

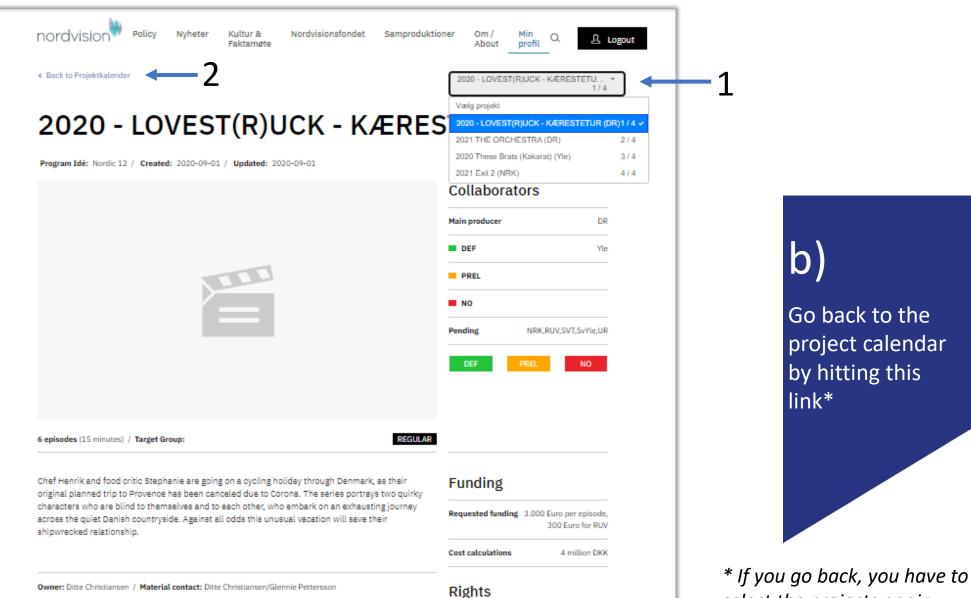

select the projects again.

a)

Want your video shown here (1)? See next slide.

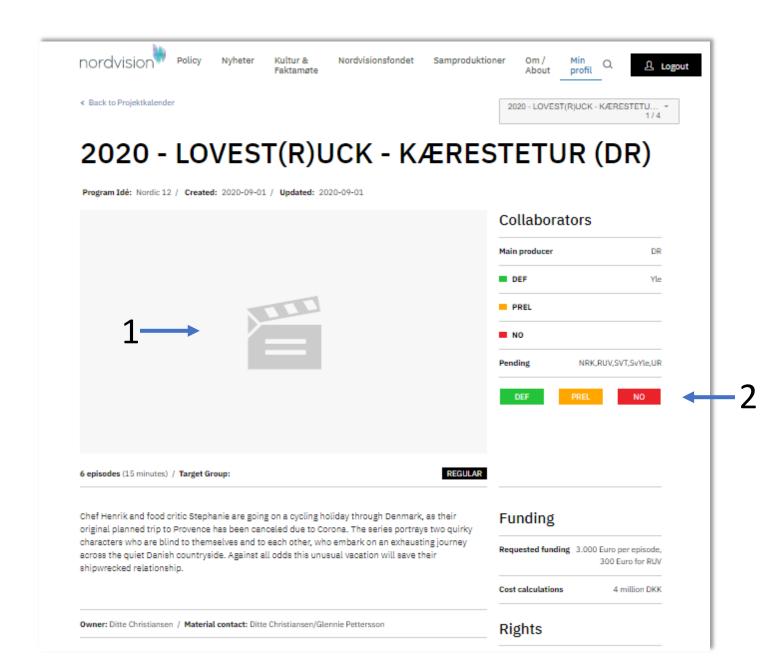

b)

Make your choices of PREL, DEF and NO here (2)

1 ----

Video (Youtube/Vimeo - fx: https://youtu.be/1WsTKVCyT9E, https://player.vimeo.com/video/356948022)

a)

Open project in project calendar in edit mode (pencil)

1 \_\_\_\_

3 → □ Pitch mode (4)

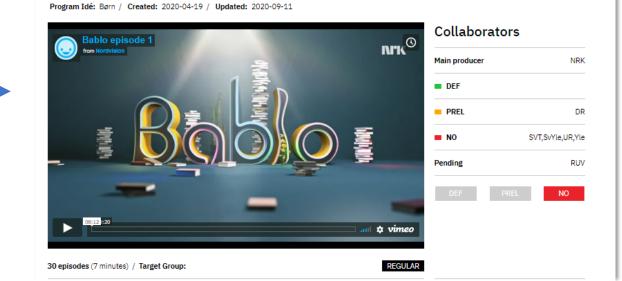

c)

Save the project and enter "Pitch Mode" (3)

(k

There you are (4)

b)

Find the field called "video" (1) and paste (2) the embed code (from Youtube or Vimeo)